## tutorials by:  $\dot{\rho}_{\lambda}$   $\approx$   $\circledast$

*Drippy Text*

When you need dripping text for Halloween, or another project, do you use a dripping font, or would you rather make your own? Take the word Halloween, two Ls and two Es. If you use a dripping font, the Ls and the Es will look the same. I tend to notice things like this, sameness, personally, I think it's a bit boring. Like going into a fast food restaurant and all the hamburgers and tacos are the same ones reused for every image. It's funny, and most people probably don't notice it, they want to order and sit down.

Text need not be the same way, I understand, sometimes it's a matter of deadlines, and you need something quick. But if your customer gives you a extra time, and you want to add a little extra to headline, read on.

> **1 ©2004 pjcassel 2 0 0 4 p j c a s s e l**

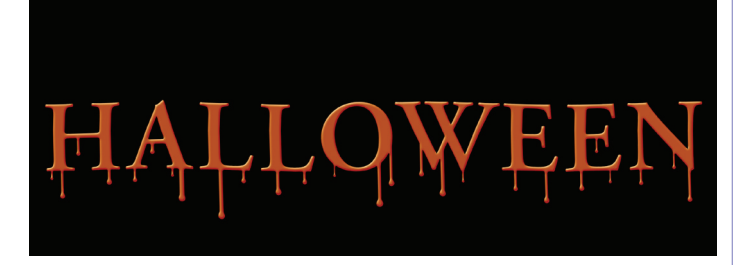

**Dripping text does not have to look like it was stamped out from by a cookie cutter. In using titles or words that have repeating letters, here Ls and Es the unique drips add more style to the title.**

 $\text{tutoff}$  by:  $\hat{\rho}_{\lambda}$   $\approx$   $\circledast$ 

Step 1: Create a new file 8x3 inches, call it drippy.psd or name it to your liking. I tend to create files at 300 dpi, I have the disk space and back up to CD on a regular basis. This effect has not been tested at 72 dpi. The text HALLOWEEN was added in all capital letters, AGaramond semi-bold typeface, 84 pt with tracking set to 50. The layer need not be rendered.

## **HALLOWEEN**

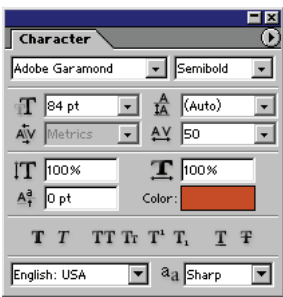

**2 ©2004 pjcassel 2 0 0 4 p j c a s s e l**

**AGaramond was chosen, because it's not a bizarre font. This effect can work on most of the fonts available to the desktop publisher. Don't limit yourself by what you think you have to use.**

**Step2:** Under custom vector shapes, choose the nature menu, there is a rain drop there. After you select the rain drop, start adding drops below the letters. Drops need not be the same size, the drops further away from the letters were made larger.

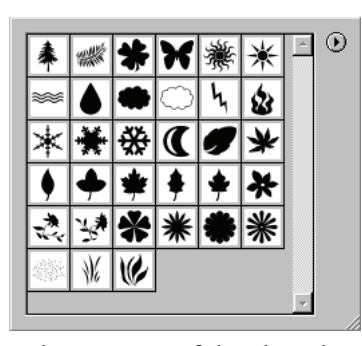

**This set of vector shapes is part of the Photoshop package. The**  file name for the set is "Nature."

## $\text{tutoff}$  by:  $\hat{\rho}_{\lambda}$   $\approx$   $\circledast$

**Step 3:** On a new layer, you will use the paint brush to connect the drips to the letters, the connecting lines should be thick. Where the drip lines connect to the letter, widen the line to remove any corners.

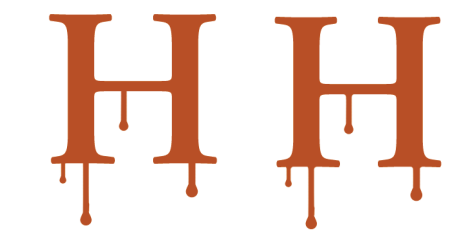

**The H on the left has the straight lines added, the H on the right has the corners blended into the letters. The H on the right has a more natural look to it.**

**Step 4:** Turn off or delete the background layer when you are satisfied with the look of the drips. Create a new layer, Cmd+Alt+Shift+E for Mac, Crtl+Alt+Shift+E for Windows. This copies all visible elements to a new layer without rendering type, or vector shape layer, which remain editable. Hide the type, vector shape and painted layers.

**Step 5:** Filter > Distort > Wave. By increasing the wavelength , the distortion becomes milder and easier to read as a headline. The settings used here are shown to the right, feel free to experiment. Finally, a layer style was applied to get the bevel effect.

Wave  $|\mathbf{x}|$ Type  $0K$ Number of Generators:  $\subseteq$  Sine ᄹ Cancel C Triangle Min. Max C Sguare 864  $\sqrt{938}$ Wavelength: Amplitude:  $\sqrt{20}$ Е 종 HALLOWEEN Horiz Vert  $\frac{2}{98}$  $\frac{2}{\sqrt{2}}$  $\sqrt{92}$ Scale Randomize Undefined Areas: C Wrap Around ● Repeat Edge Pixels

**This is a model of the numbers you can use to get this effect. The numbers can be changed to suit your project.**

**Notes:** This effect was easy to create. The drips are unique to the letters. With the exception of very decorative fonts, most any font can be used. This allows you to get away from the cookie cutter look of standardize Halloween/drippy fonts.

**3**

**©2004 pjcassel 2 0 0 4 p j c a s s e l**